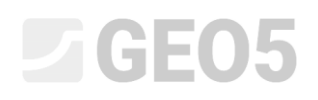

# Projektowanie geometrii fundamentu bezpośredniego

Niniejszy rozdział przedstawia problematykę łatwego i efektywnego projektowania posadowienia bezpośredniego.

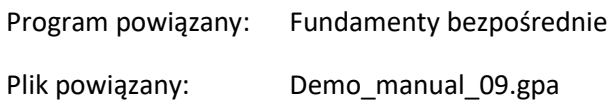

### Zadanie:

Dobrać wymiary osiowej stopy fundamentowej zgodnie z podejściem obliczeniowym DA1 według normy EN 1997-1 (EC 7-1). Obciążenie od słupów działa na wierzch stopy fundamentowej. Siły wejściowe do obliczeń to: *<sup>N</sup> <sup>H</sup><sup>x</sup> <sup>H</sup><sup>y</sup> <sup>M</sup><sup>x</sup> <sup>M</sup><sup>y</sup>* , , , , . Profil terenu za konstrukcją jest poziomy. Podłoże gruntowe składa się z piasku drobnego (FSa) średniozagęszczonego.

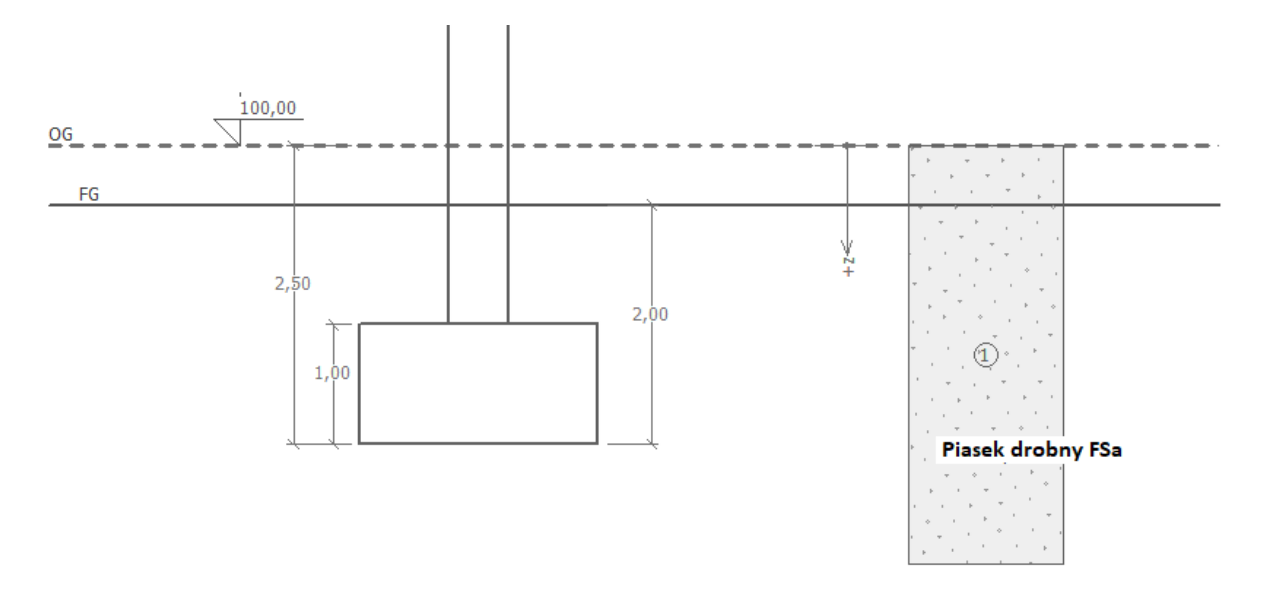

*Schemat zadania – analiza nośności fundamentu bezpośredniego*

### Rozwiązanie

W celu wykonania zadania skorzystaj z programu GEO5 Fundamenty bezpośrednie. Wprowadź dane wejściowe do wszystkich zakładek z wyjątkiem ramki "Geometria". Ramka "Geometria" posłuży do zaprojektowania fundamentu bezpośredniego.

# LTGE05

### Wprowadzanie danych podstawowych

Przejdź do ramki "Ustawienia" naciśnij przycisk "Wybierz ustawienia" a następnie wybierz z listy dostępnych ustawień numer 3 – "Standardowe – EN 1997 – DA1".

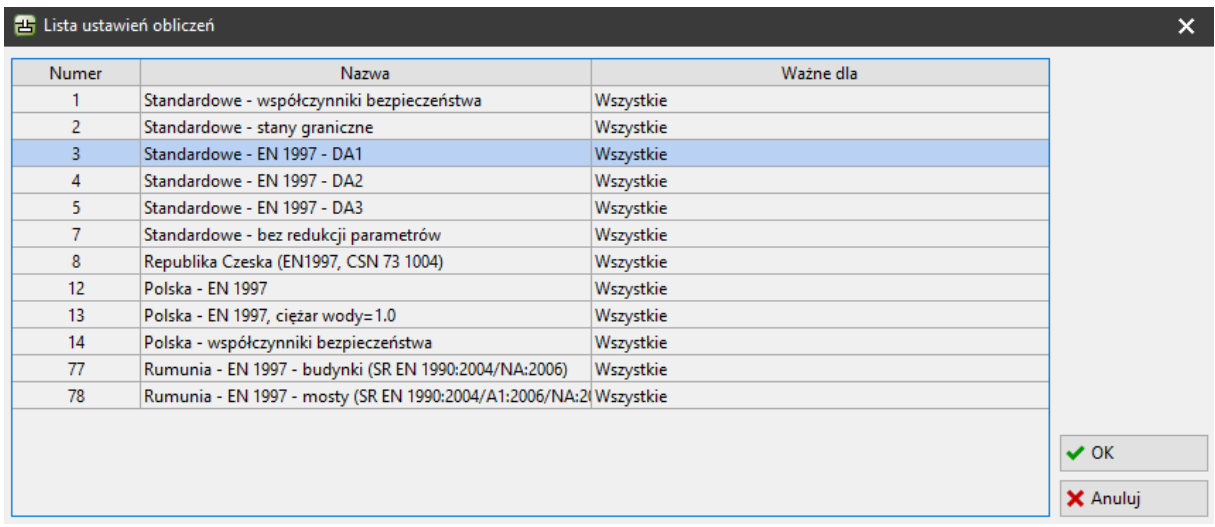

*Okno dialogowe "Lista ustawień obliczeń"*

Przyjmij ponadto sposób prowadzenia obliczeń – w tym przypadku wybierz opcję "Obliczenia w warunkach z odpływem". W tym zadaniu **nie będziemy analizować osiadań** (będzie to częścią kolejnego Przewodnika inżyniera, nr 10).

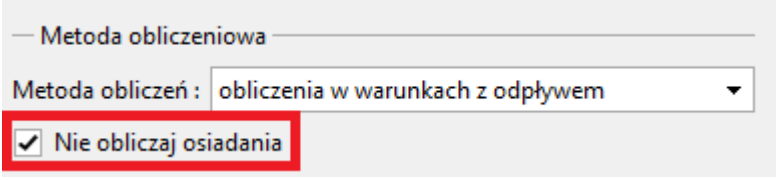

*Ramka "Ustawienia"*

*Uwaga: Fundamenty bezpośrednie obliczane są zazwyczaj w warunkach z odpływem przy wykorzystaniu efektywnych wartości parametrów gruntów ( ef ef* ,*<sup>c</sup> ). Obliczenia w warunkach bez odpływu prowadzone są dla gruntów spoistych lub dla przejściowej sytuacji obliczeniowej przy wykorzystaniu całkowitych wartości parametrów gruntów (* $\varphi _{u}^{{}}$ *,* $c_{u}^{{}}$ *). Zgodnie z normą EN 1997*  $c$ ałkowity kąt tarcia wewnętrznego wynosi zawsze  $\,\varphi_{_u}=0$  .

# L 1 G E 0 5

W kolejnym kroku wprowadź profil geotechniczny podłoża – zdefiniuj parametry gruntów i przyporządkuj grunty do odpowiednich warstw. Przejdź do ramki "Grunty" i kliknij przycisk "Dodaj". Dodaj jeden nowy grunt o następujących parametrach (tabelka poniżej), a następnie przyporządkuj ten grunt do profilu w ramce "Przyporządkowanie".

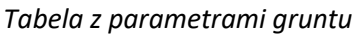

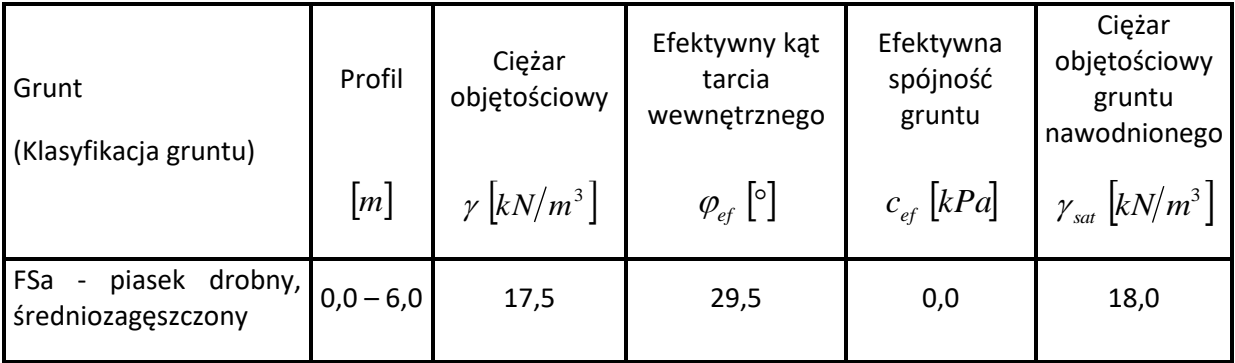

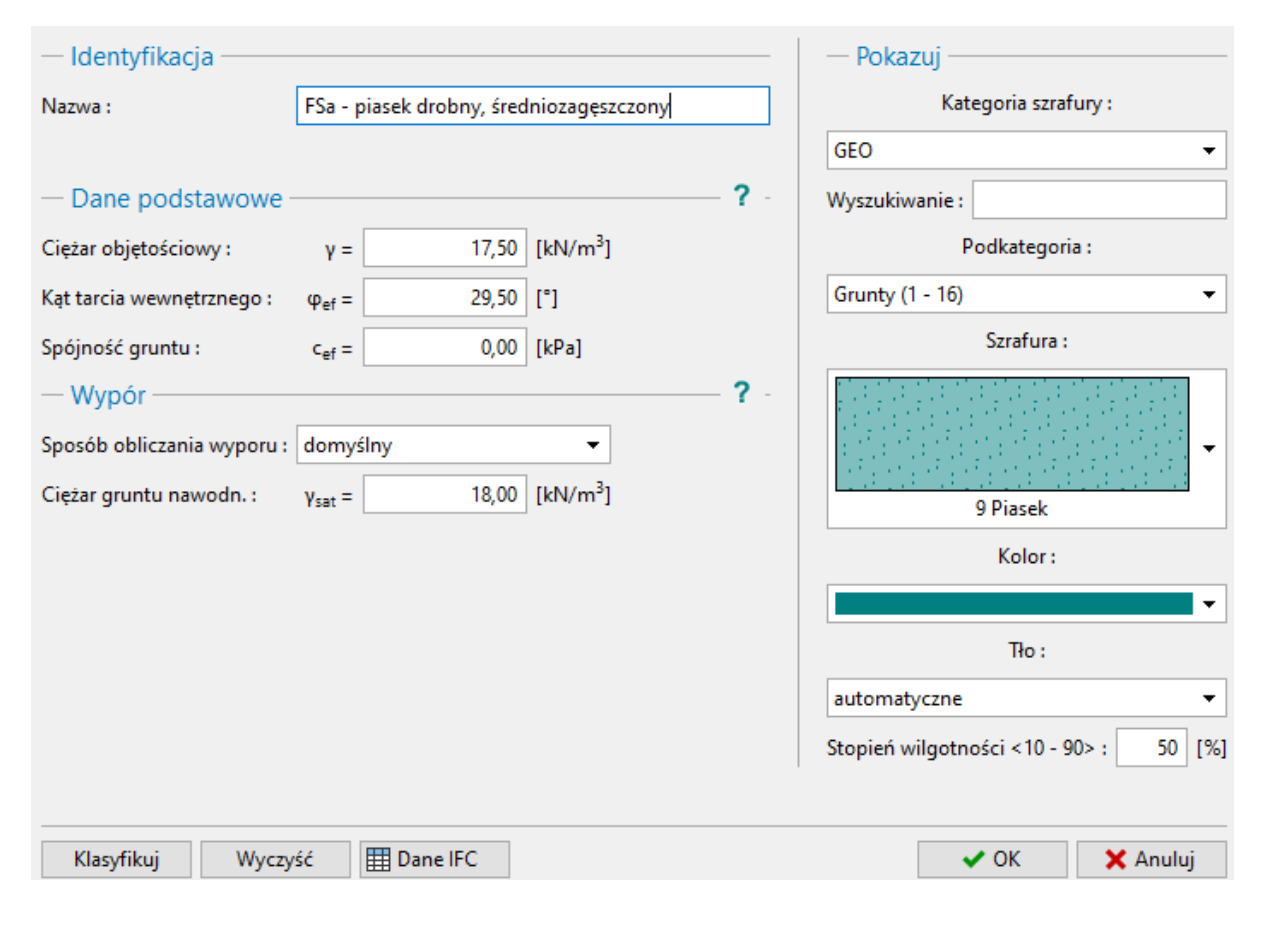

*Ramka "Grunty" – dodawanie nowego gruntu*

# LTGE05

Następnie przejdź do ramki "Fundament". Jako rodzaj fundamentu wybierz "Osiowa stopa fundamentowa" i wprowadź następujące wymiary: głębokość od pierwotnej powierzchni terenu (2,5m), głębokość posadowienia fundamentu (2,0m), wysokość fundamentu (1,0m) oraz nachylenie terenu zmodyfikowanego jak pokazano na rysunku poniżej. Wprowadź ponadto ciężar objętościowy nadkładu – zasypki fundamentu po zakończeniu budowy.

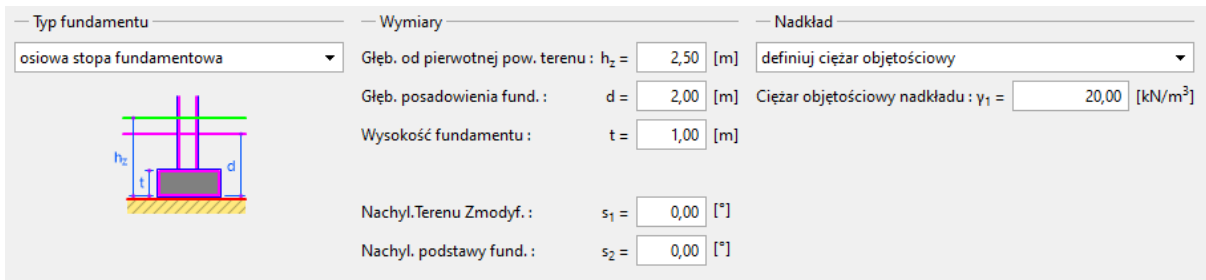

#### *Ramka "Fundament"*

*Uwaga: Głębokość posadowienia stopy fundamentowej zależy od wielu czynników, jak chociażby warunki klimatyczne i hydrogeologiczne podłoża gruntowego. Minimalną zalecaną głębokością posadowienia fundamentu w Czechach jest 0,8 m poniżej poziomu terenu ze względu na strefę przemarzania gruntu. W przypadku gruntów spoistych może być ona znacznie większa i wynosić nawet 1,6m. Podczas obliczania nośności fundamentu jako głębokość posadowienia przyjmowana jest minimalna odległość pionowa między poziomem posadowienia a docelową powierzchnią terenu.*

Przejdź do ramki "Obciążenia" i wprowadź wartości sił oraz momentów działających na wierzchnią część fundamentu: *<sup>N</sup> <sup>H</sup><sup>x</sup> <sup>H</sup><sup>y</sup> <sup>M</sup><sup>x</sup> <sup>M</sup><sup>y</sup>* , , , , *.* Wartości sił uzyskano korzystając z oprogramowania do analizy konstrukcji – możemy wczytać te dane do naszych obliczeń klikając przycisk "Importuj" (więcej informacji na temat importu danych tabelarycznych do programu znajdziesz na stronie internetowej: [http://www.finesoftware.pl/pomoc/geo5/pl/import-danych-tabelarycznych-01/\)](http://www.finesoftware.pl/pomoc/geo5/pl/import-danych-tabelarycznych-01/). Plik do zaimportowania *(import\_load\_spread\_footing.txt)* jest częścią pakietu instalacyjnego GEO5 i znajduje się w folderze "FINE" w dokumentach publicznych.

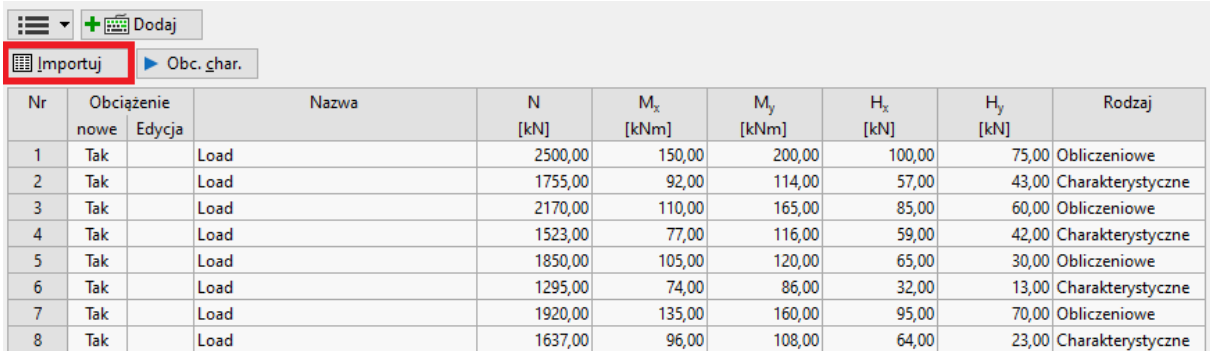

*Ramka "Obciążenie"*

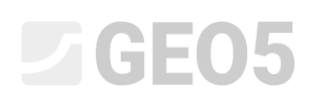

*Uwaga: W przypadku wyznaczania wymiarów fundamentu decydującym obciążeniem jest zwykle obciążenie obliczeniowe. Wykonując obliczenia zgodnie z podejściem obliczeniowym DA1 według normy EN 1997-1 musimy wprowadzić dodatkowo wartość obciążenia charakterystycznego, gdyż podejście to wymaga wykonania dwóch kombinacji obliczeniowych.* 

Pomijamy na razie ramkę "Geometria", ponieważ w tej ramce będzie wykonywane automatyczne projektowanie wymiarów. Z tego powodu musimy najpierw zdefiniować wszystkie pozostałe parametry.

W ramce "Podłoże fundamentowe" pozostawiamy wybraną opcje domyślną "grunt z profilu geologicznego".

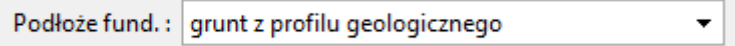

#### *Ramka "Podłoże fundamentowe"*

Nie będziemy definiować podsypki piaskowo-żwirowej w ramce "Podsypka PŻ", gdyż w pod podstawą fundamentu w naszym zadaniu zalega przepuszczalny grunt niespoisty.

*Uwaga: Podsypki piaskowo-żwirowe nie są już tak często stosowane, ponieważ w wielu przypadkach na terenach o gruntach spoistych doszło do znacznego podmoczenia dna fundamentów pod wpływem wód gruntowych.* 

Przejdź do ramki "Materiał" i wprowadź charakterystyki materiałowe fundamentu.

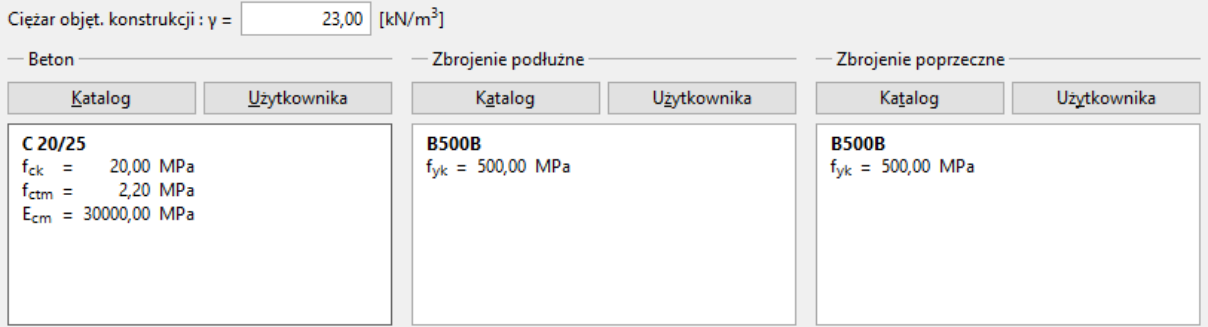

#### *Ramka "Materiał"*

Pomiń ramkę "Obciążenie" – w zadaniu nie występuje obciążenie naziomu w pobliżu fundamentu.

*Uwaga: Obciążenie naziomu w pobliżu fundamentu wpływa na obliczenia osiadań i obrotu fundamentu, natomiast nie ma wpływu na obliczenia nośności. Podczas obliczania nośności pionowej fundamentu obciążenie naziomu nie jest uwzględniane, gdyż działa zawsze korzystnie i zwiększałoby nośność pionową.*

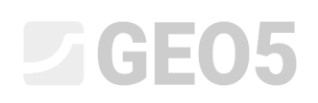

Następnie przejdź do ramki "Ustawienia fazy" i wybierz trwałą sytuację obliczeniową.

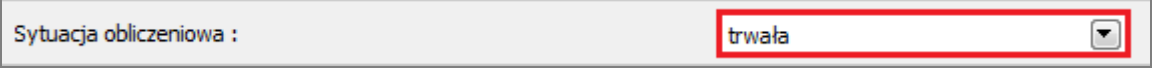

*Ramka "Ustawienia fazy"*

#### **Projekt wymiarów fundamentu bezpośredniego**

Teraz przejdź do ramki "Geometria" i wybierz opcję "Wyznacz wymiary". W ten sposób program wyznaczy minimalne wymagane wymiary fundamentu. Wyznaczone wymiary będzie można edytować w dalszej pracy w programie.

Okno dialogowe "Wyznaczanie wymiarów fundamentu" pozwala na wprowadzenie wytrzymałości gruntu pod fundamentem lub wybranie opcji "Wyznacz". W tym przypadku wybierz z listy rozwijanej opcję "Wyznacz". Program automatycznie określi ciężar stopy i warstw gruntu poniżej fundamentu a następnie obliczy minimalne wymagane wymiary fundamentu.

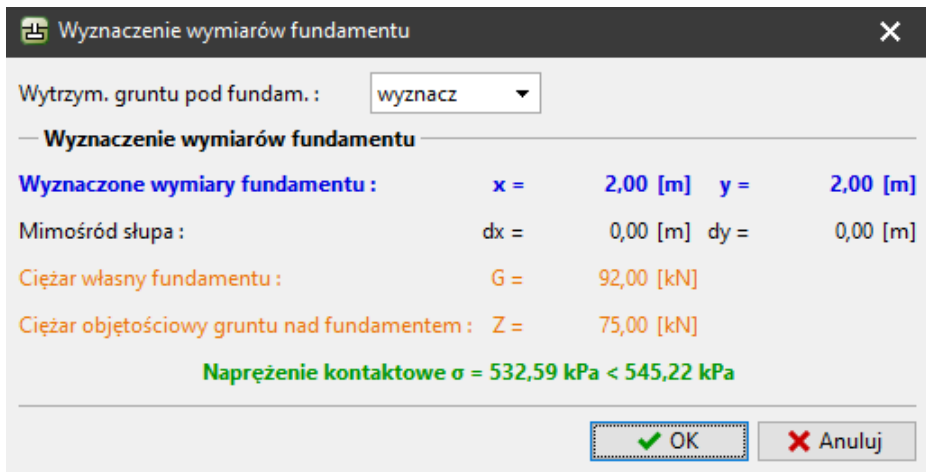

*Okno dialogowe "Wyznaczanie wymiarów fundamentu"*

Akceptujemy projekt przyciskiem "OK" i wszystkie wymiary przenoszone są do pól wejściowych w lewej dolnej części ramki. Dodatkowo, obydwa wymiary kolumn zdefiniujemy jako 0,5 m.

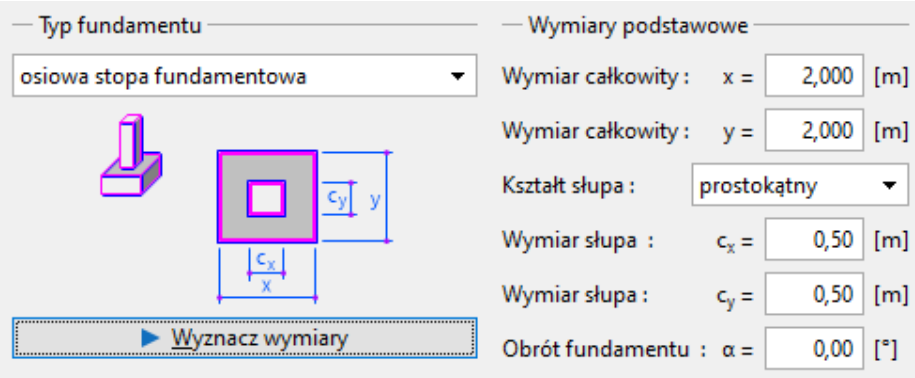

Ramka "*Geometria*"

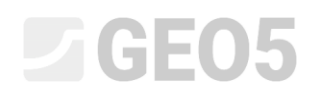

*Uwaga: Projektowanie osiowych i mimośrodowych stóp fundamentowych polega na dobraniu możliwie najmniejszych wymiarów stopy fundamentowej, przy której spełniony jest warunek nośności pionowej. Opcja "Definiuj" w oknie dialogowym "Wyznaczanie wymiarów fundamentu" spowoduje wyznaczenie wymiarów fundamentu na podstawie zdefiniowanej przez użytkownika wartości wytrzymałości gruntu pod fundamentem.*

*Uwaga: W przypadku niewymagającej konstrukcji (konstrukcje na prostych fundamentach) możemy wprowadzić tabelaryczną nośność Rd. W innych bardziej skomplikowanych przypadkach zawsze należy wyznaczać nośność Rd.*

W kolejnym kroku sprawdzimy zaprojektowany fundament w ramce "1. SG". W tej analizie nie uwzględnimy Odporu gruntu.

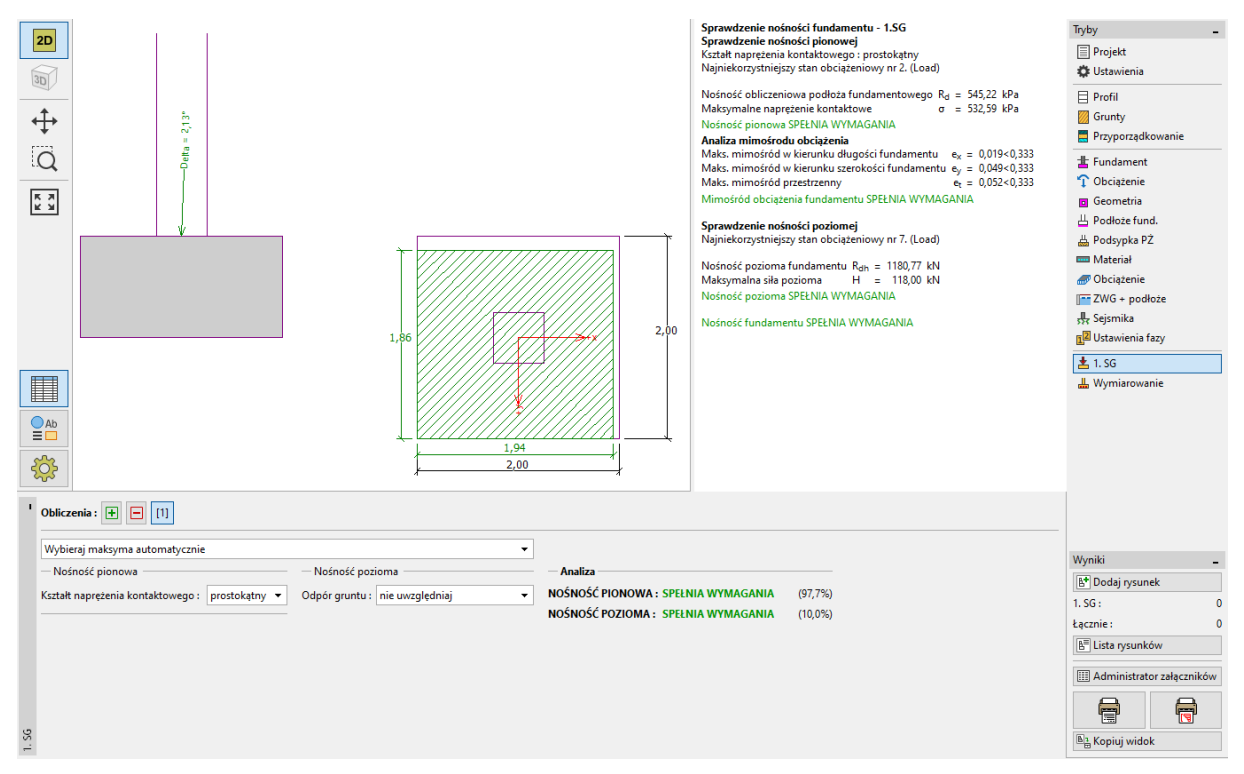

*Ramka "1. SG "*

− Nośność pionowa: 97,7 % *R<sub>d</sub>* = 545 .22 > σ = 532 .59 SPEŁNIA WYMAGANIA

# $\triangleright$  GEO5

## Wymiarowanie zbrojenia fundamentu bezpośredniego

Po sprawdzeniu nośności fundamentu zaprojektujemy zbrojenie stopy fundamentowej w ramce "Wymiarowanie". Załóżmy takie samo zbrojenie stopy w obu kierunkach (X, Y) w postaci 18 prętów o średnicy 14 mm. Otulina zbrojenia wynosi 60 mm. Sprawdzimy przyjęte zbrojenie dla najbardziej niekorzystnej kombinacji obciążeń ("Wybierz maksyma automatycznie").

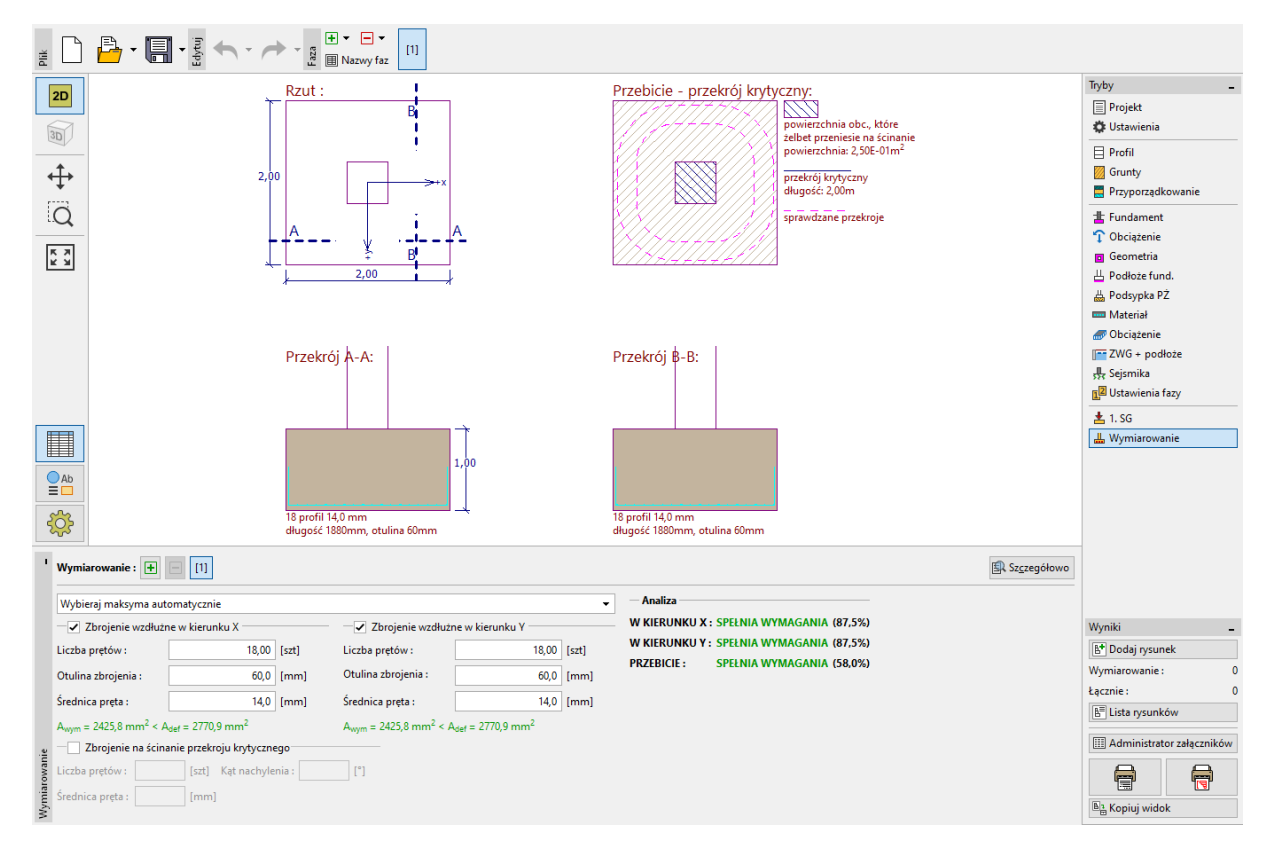

*Ramka "Wymiarowanie"*

### Podsumowanie:

Zaprojektowany fundament bezpośredni o wymiarach 2,0 x 2,0 m spełnia wymagania projektowe.